## **004-00 プログに写真を掲載する方法**

2022-04-13

**TOMOMI** 

## **<1>パソコンの場合**

(1)「ブログを投稿する」をクリックします。

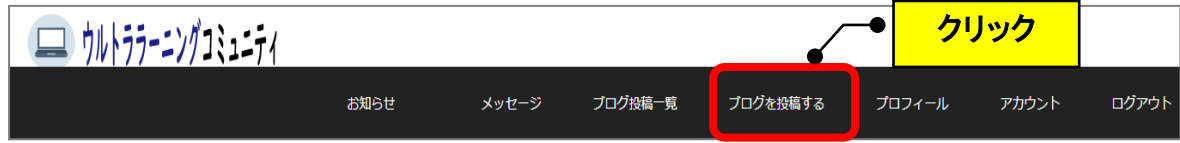

(2)カテゴリーを選択します。(例:日記)

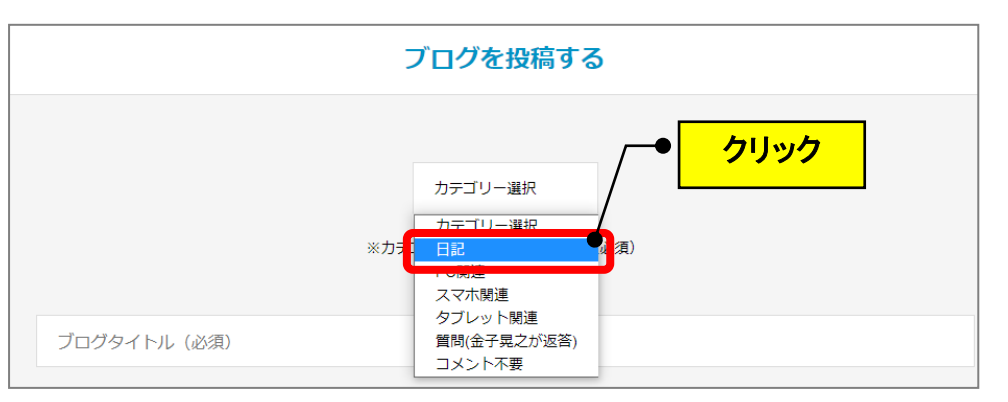

(3) タイトルを入力します。(例:初めてブログします。)

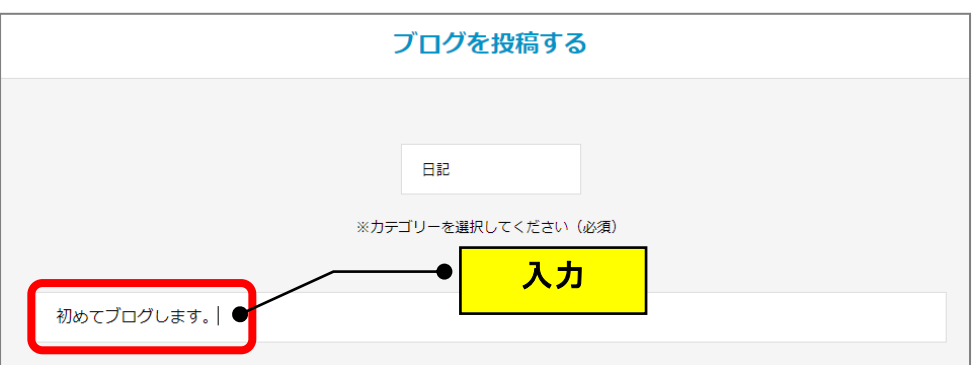

(4)「メイン写真を選択」の欄をクリックします。

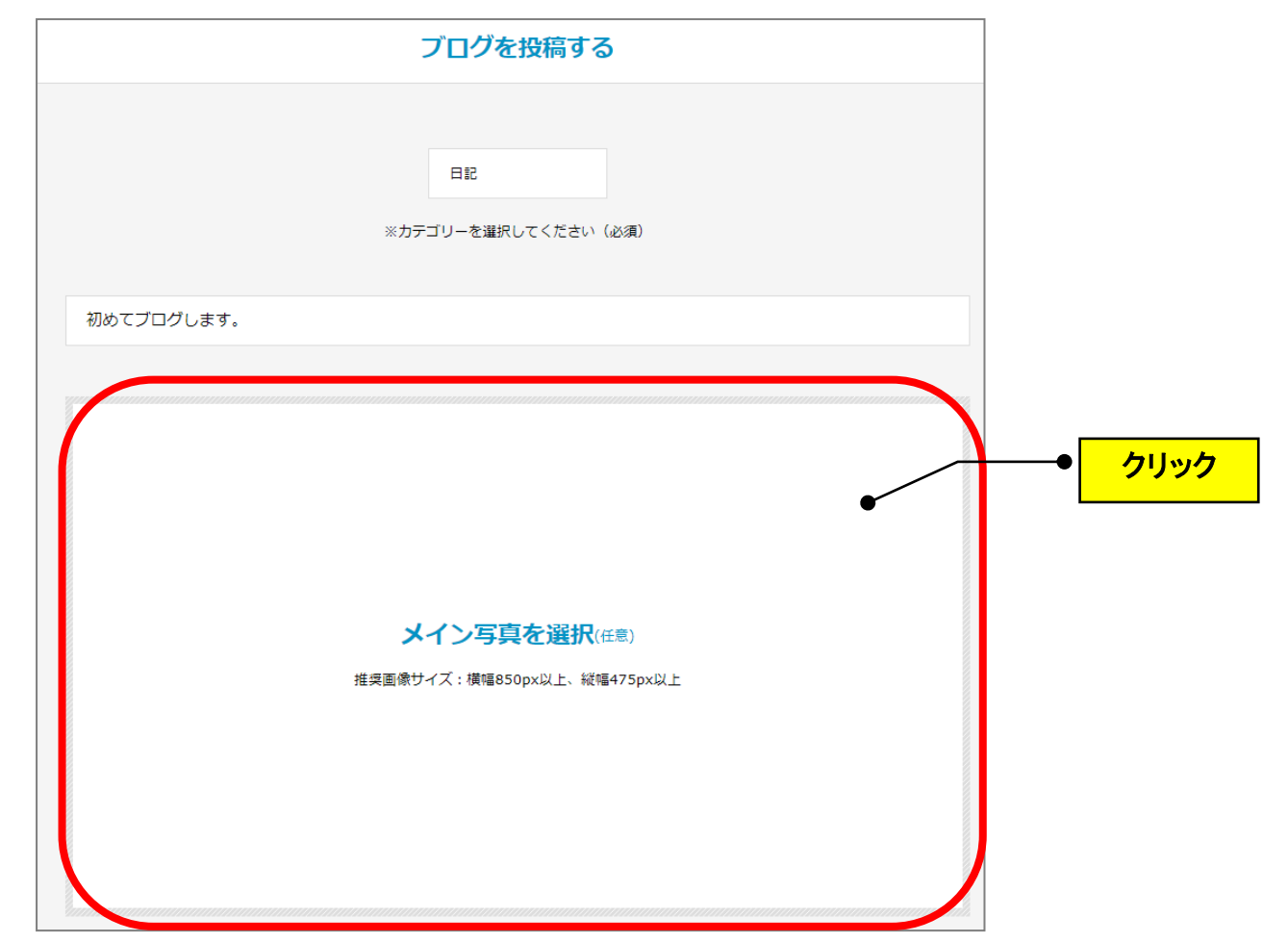

(5) パソコンに保存している好きな写真をダブルクリックします。

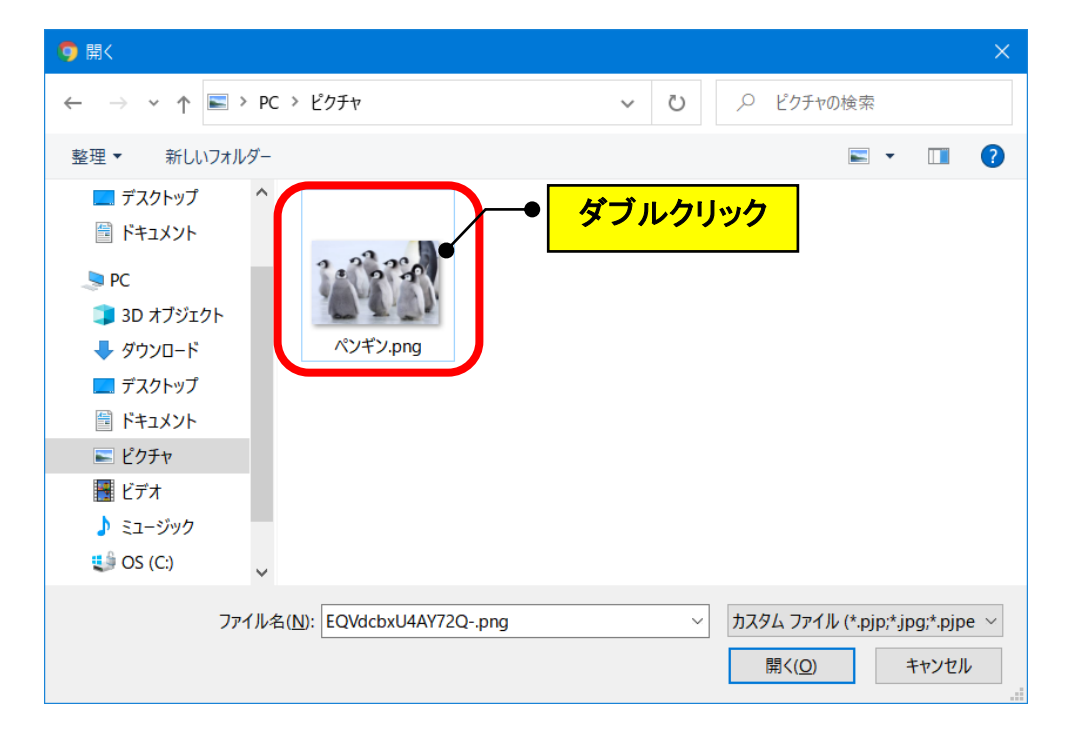

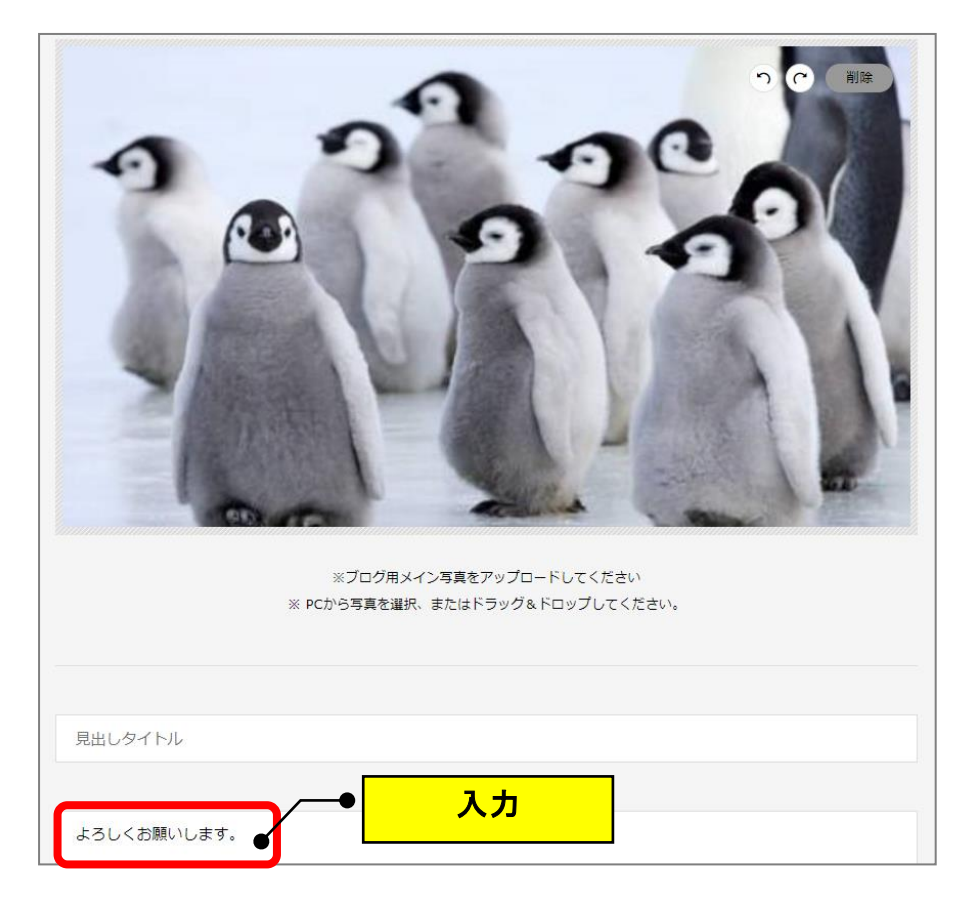

(6)本文を入力します。(例:よろしくお願いします。)

(7)画面下の「プレビュー確認」をクリックします。

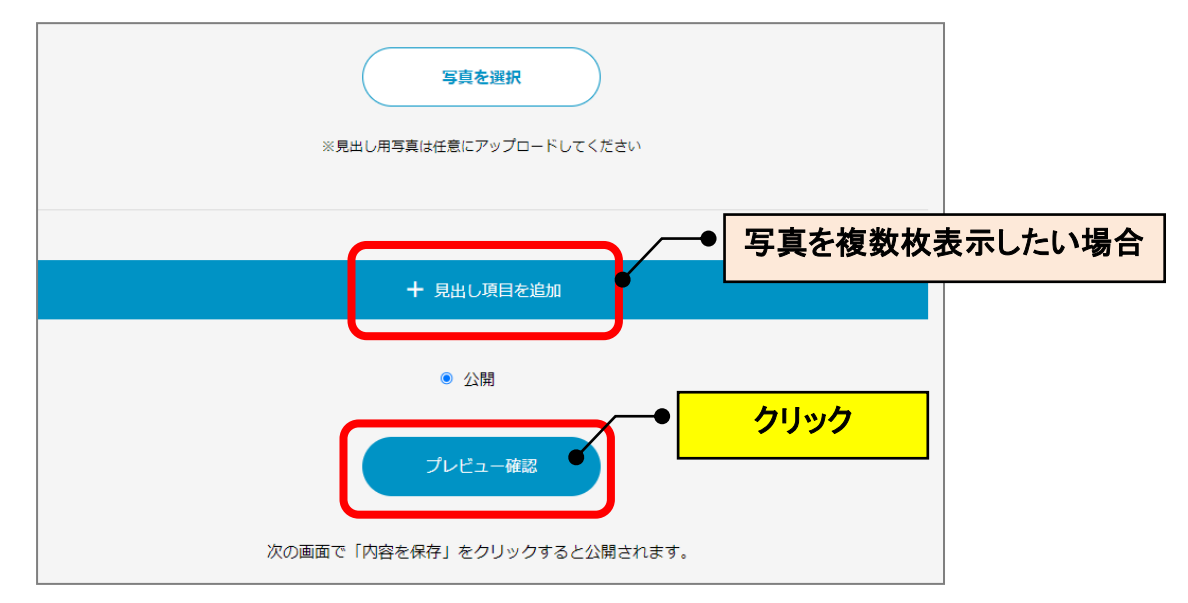

(8)「内容を保存する」をクリックします。(掲載されます。)

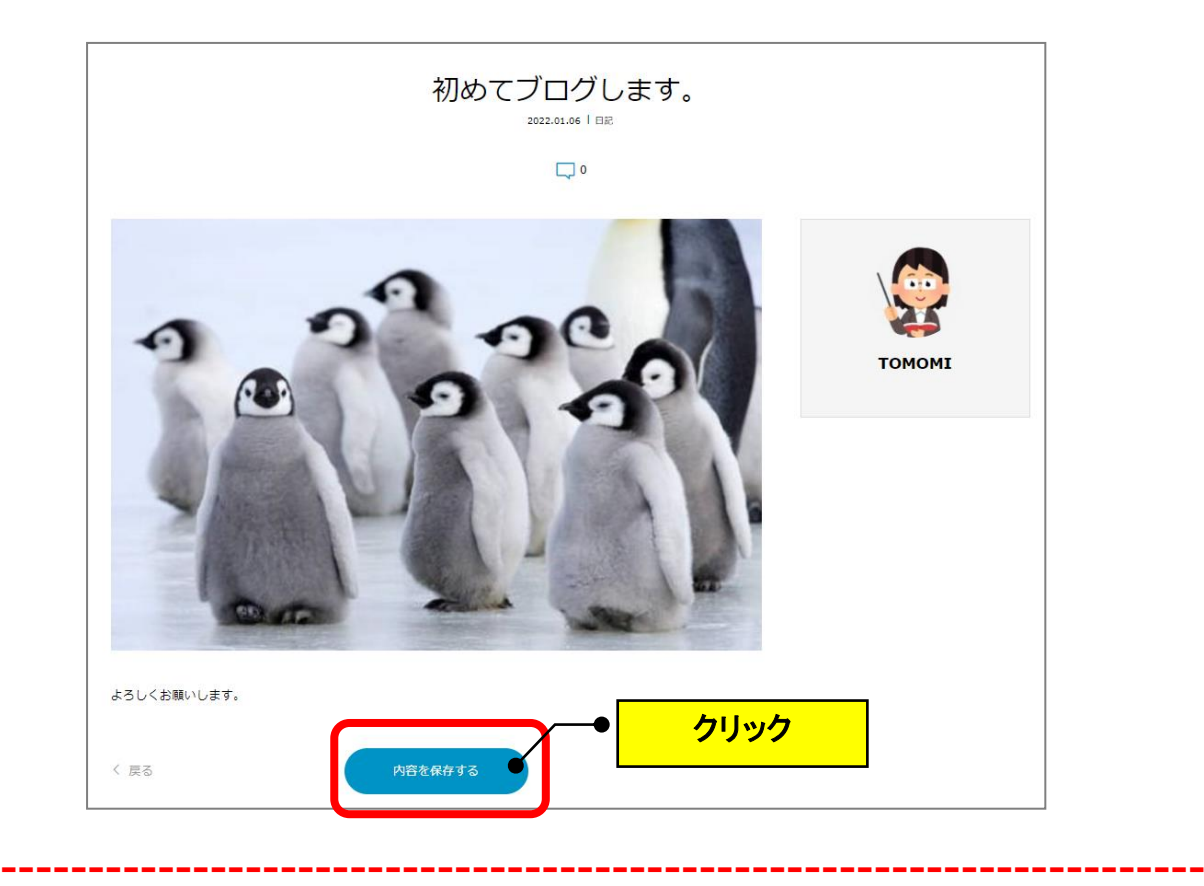

- **(注)パソコンで写真を掲載する時に全部が表示されない場合がありますが、 1 番下の「プレビュー確認」をクリックすれば、全部表示されているこ とを確認できます。**
	- ①写真を掲載すると中央部分しか表示されず切れてる風に見えます。

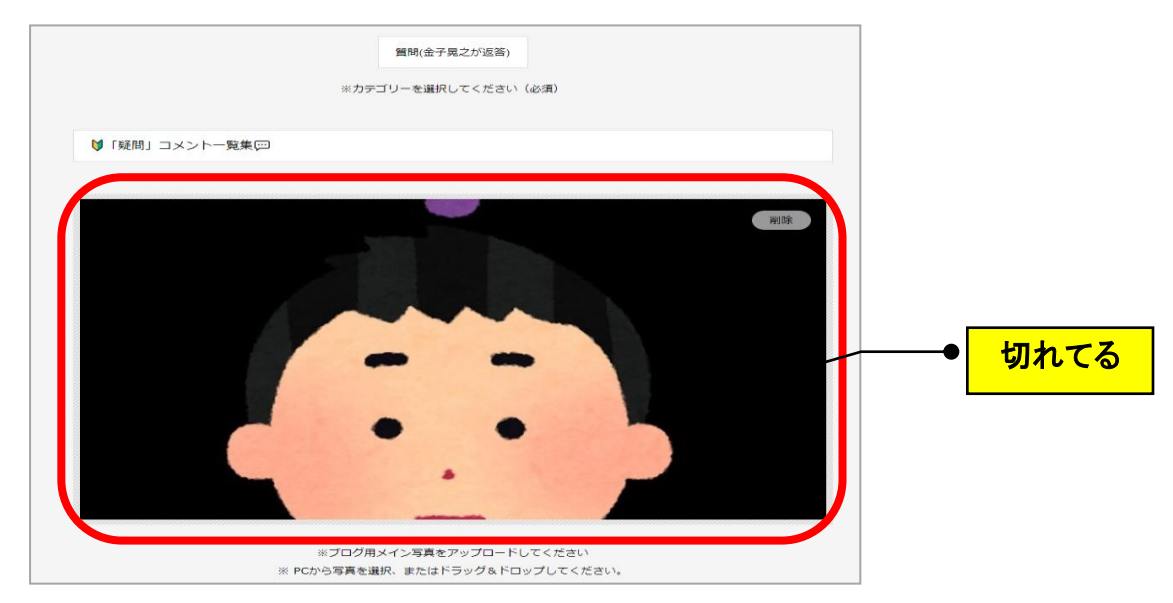

②1番下の「プレビュー確認」をクリックします。

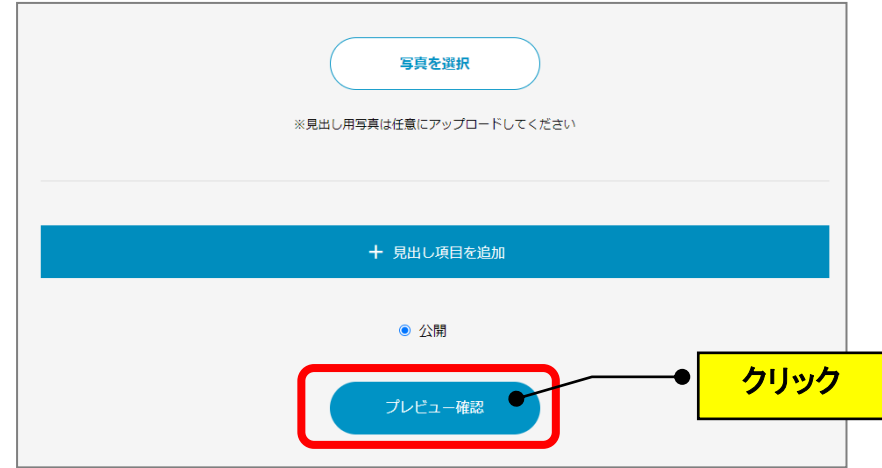

③きちんと表示されていることを確認します。

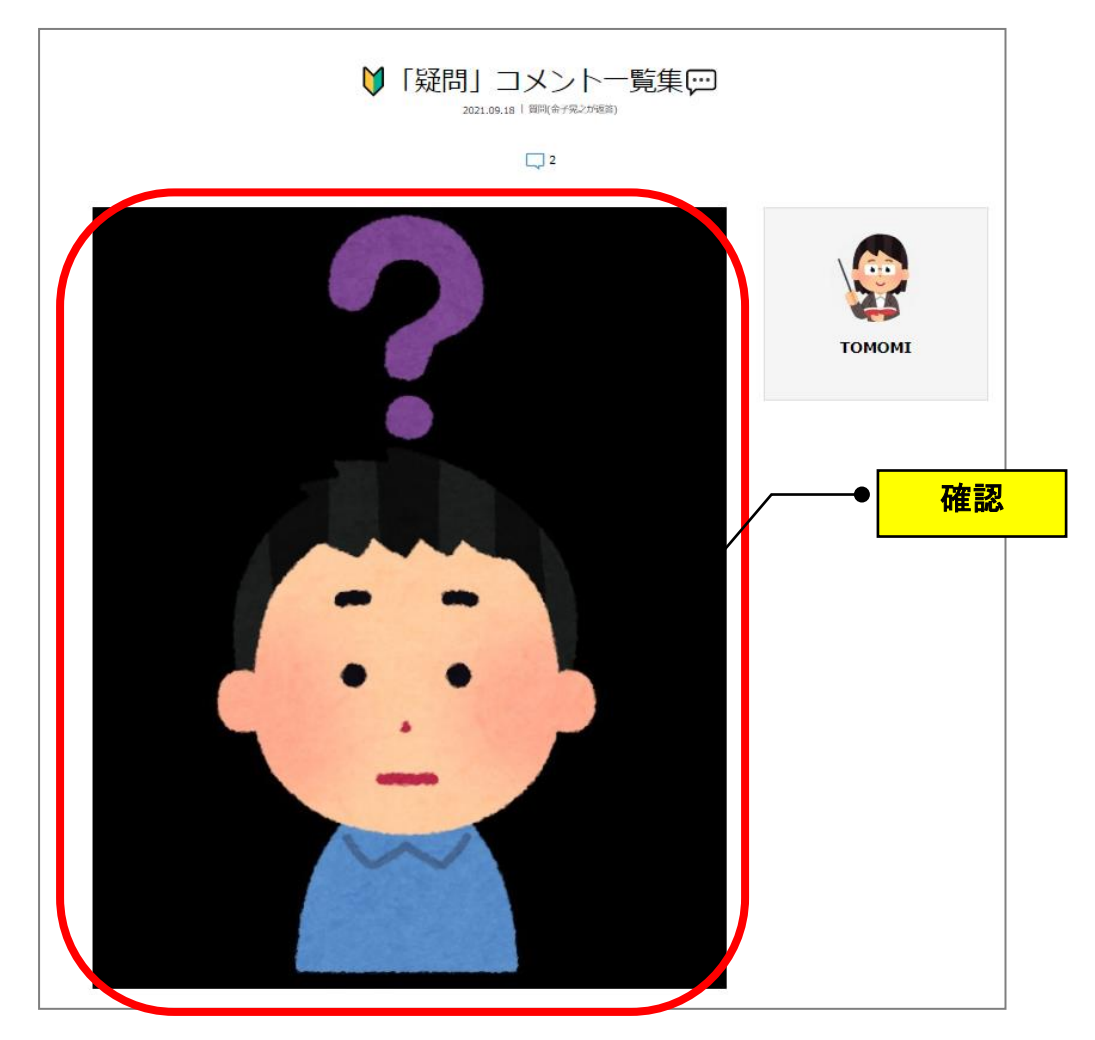

以 上